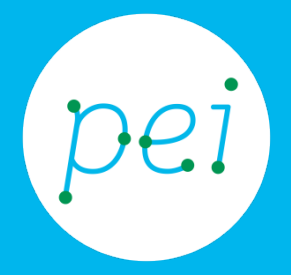

# Pratica 3 Creare e salvare un documento

Creare e salvare un file di testo

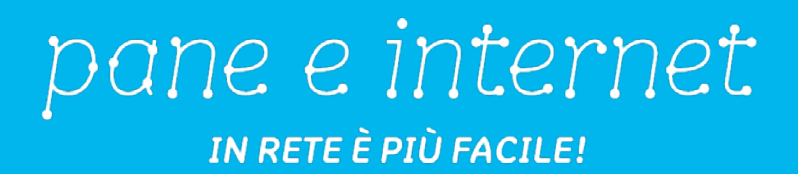

In questa pratica guidata realizzeremo un documento di testo con Blocco note. Vedremo come usare la tastiera con un piccolo esercizio di battitura ed impareremo ad usare comandi molto utili quali il copia, taglia ed incolla. Infine, salveremo il documento di testo nella cartella Documenti. CORSO DI ALFABETIZZAZIONE DIGITALE PER CITTADINI Primo Livello COMPUTER

#### Pratica Guidata 3: Creare e salvare un documento di testo

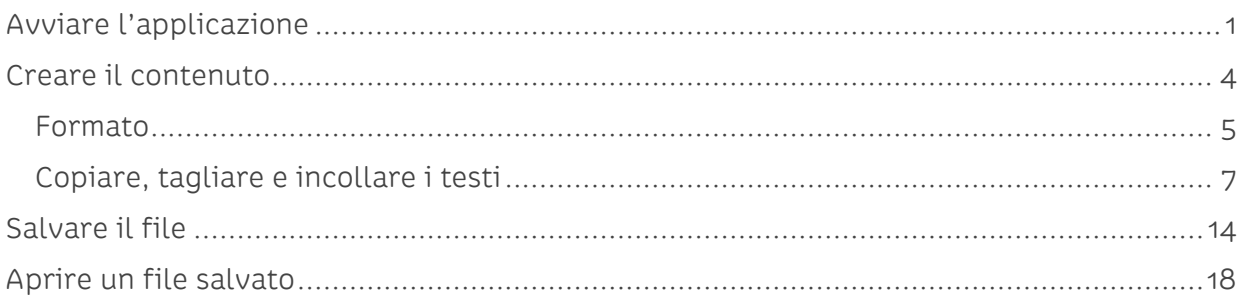

### <span id="page-2-0"></span>**Avviare l'applicazione**

Con il computer possiamo produrre e modificare testi e documenti. Ci sono diversi programmi che ci consentono di farlo, alcuni di questi sono semplici ed immediati da usare mentre altri sono più complessi e completi.

Un programma installato nel sistema operativo Windows chiamato Blocco note sarà il nostro trampolino di lancio per iniziare con la creazione di un file di testo.

Come già visto nella pratica precedente andremo ad aprire il programma Blocco note individuandolo all'interno del Menù di avvio:

Nella barra delle applicazioni facciamo un click sinistro con il mouse sul bottone Start per aprire il Menù di avvio (Start).

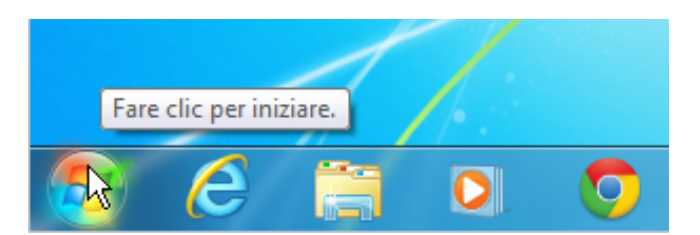

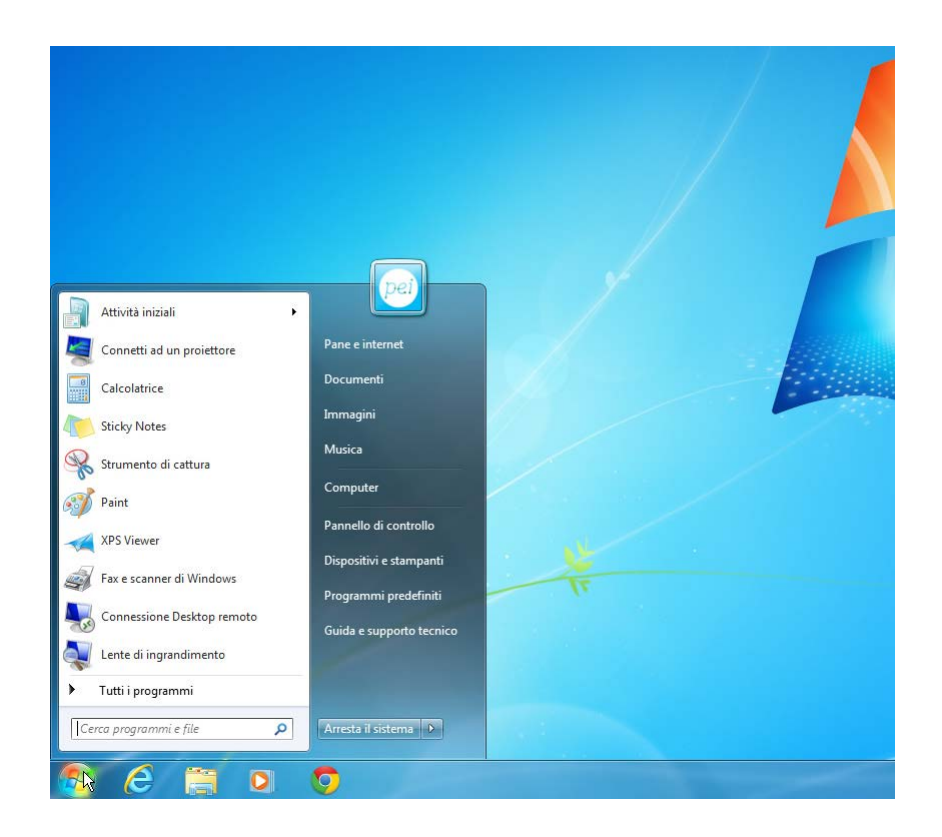

A questo punto facciamo un altro click sinistro con il mouse sul bottone Tutti i programmi:

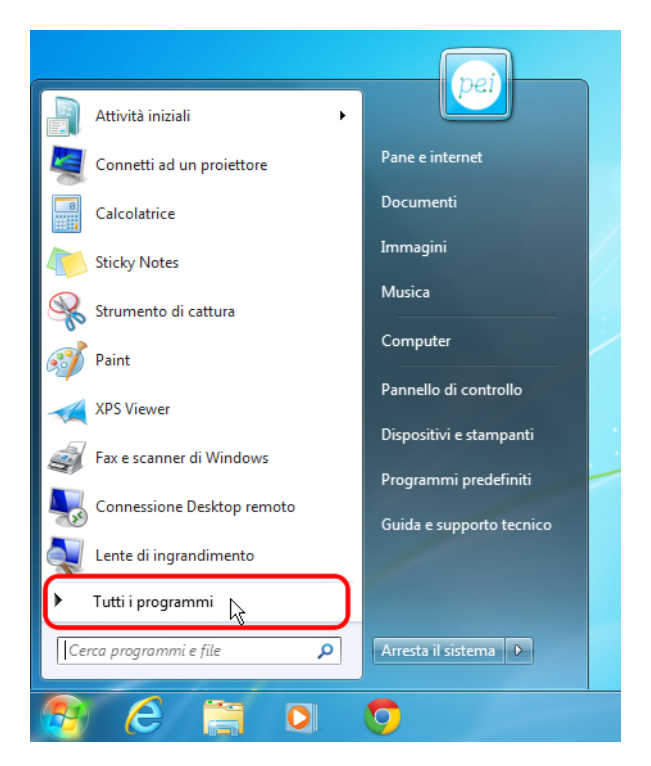

Utilizzando la barra di scorrimento di destra (qui cerchiata in rosso) cerchiamo il pulsante Accessori che contiene alcuni semplici programmi inseriti nel sistema operativo.

Facciamo quindi un click con il bottone di sinistra del mouse sul pulsante Accessori

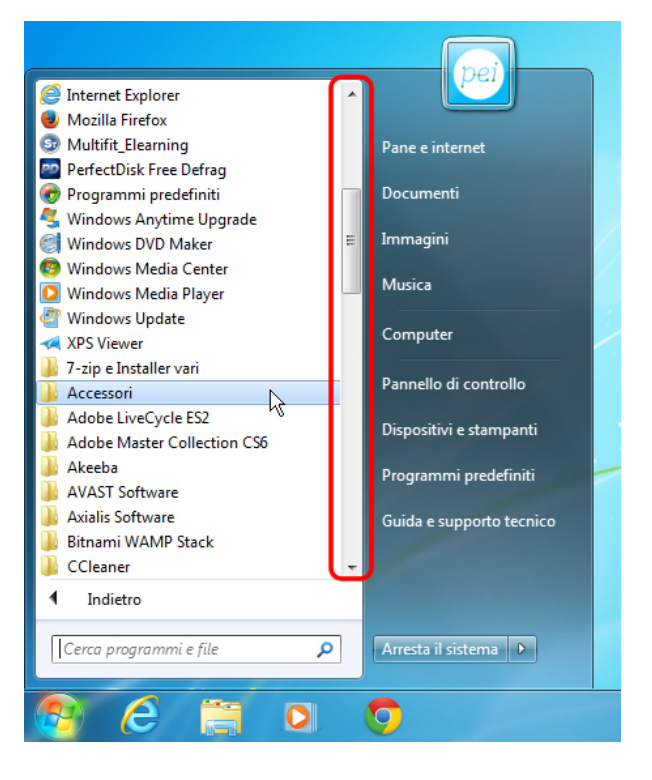

All'interno della cartella Accessori si trovano diversi programmi utili per usare il computer oltre che ulteriori cartelle contenenti altri programmi.

Individuiamo la voce Blocco note e facciamo un click sinistro con il mouse su di essa:

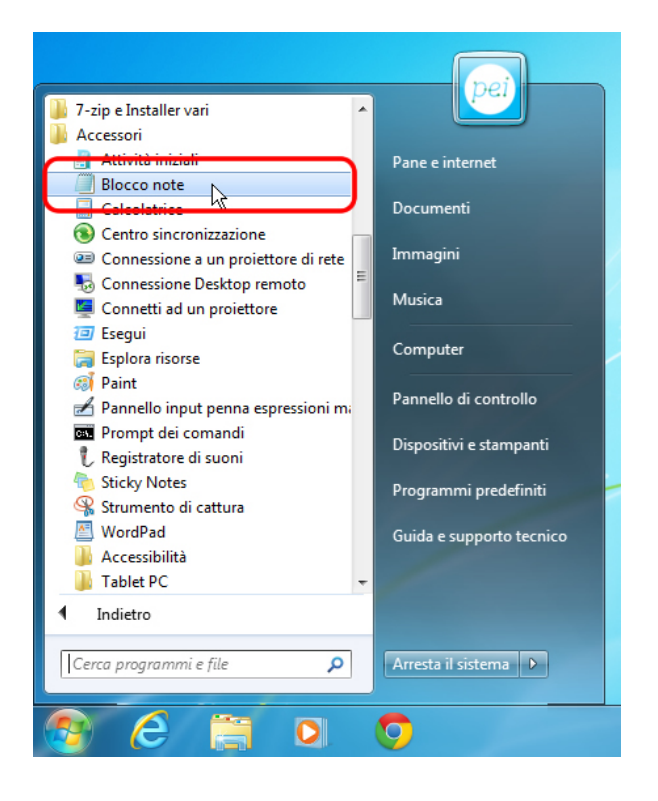

Il Menu Inizio (Start) si chiude automaticamente e sul desktop appare la finestra di Blocco note pronta per essere utilizzata!

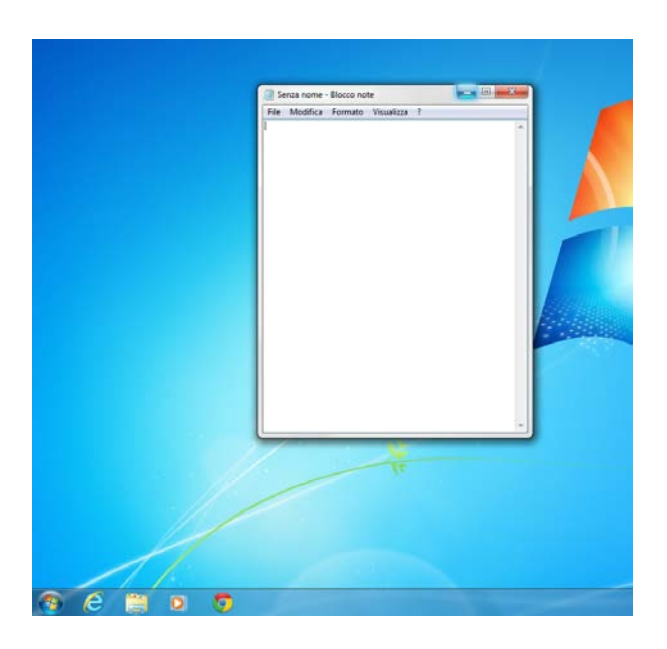

Osserviamo nel dettaglio come è organizzata la finestra del programma

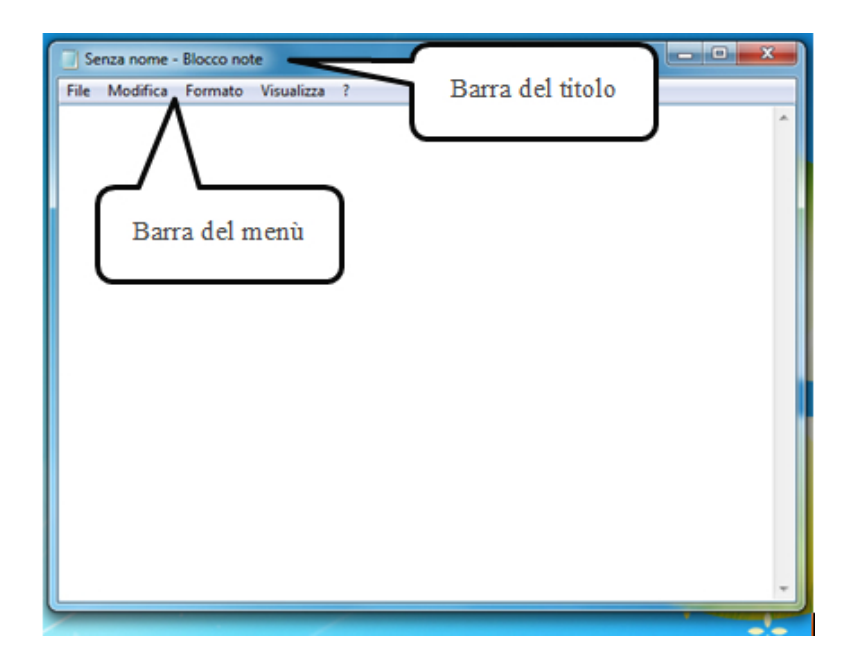

- Nella Barra del titolo troviamo, come sempre, il nome dell'applicazione che stiamo usando (Blocco note) e il titolo del file, a cui non abbiamo ancora dato un nome (quindi Senza nome).
- Nella Barra dei menù le opzioni sono presentate con comandi testuali (File, Modifica, Formato, etc), facendo clic sulle singole voci si aprono dei sottomenù, cioè degli elenchi di specifiche impostazioni ed azioni.
- Poi lo spazio bianco dove inserire i contenuti, il documento vero e proprio, che non è un unico foglio, ma potrà diventare un intero blocco di più e più pagine. L'astina lampeggiante (cursore) rappresenta la posizione dove verrà inserito il testo digitato sulla tastiera.

### <span id="page-5-0"></span>**Creare il contenuto**

A questo punto possiamo iniziare a scrivere nel nostro documento del testo usando la tastiera (se ti può essere utile tieni sotto mano la Pratica 2: usare mouse e tastiera). Iniziamo con lo scrivere questo:

Buongiorno, questo è un documento di testo!

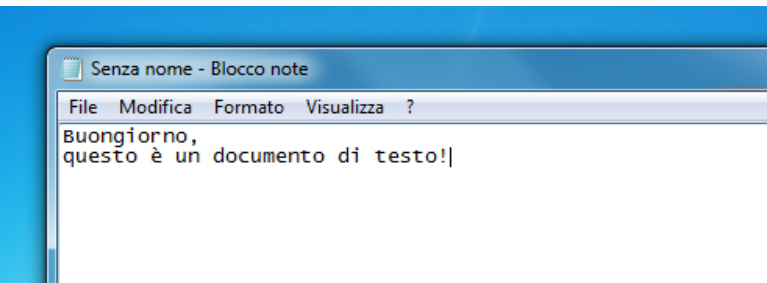

Ricordati che per andare a capo o lasciare spazio tra le righe devi usare il tasto Invio (Enter).

Le maiuscole si ottengono premendo il tasto Maiusc (Shift) in contemporanea alla lettera. Il punto esclamativo si trova sopra il tasto 1 e, anche in questo caso, si ottiene con Maiusc e 1 premuti insieme.

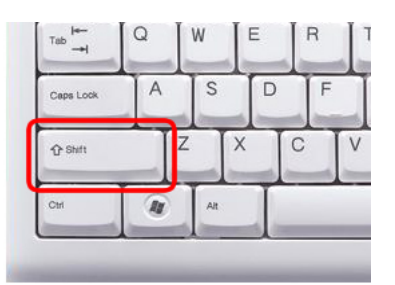

### <span id="page-6-0"></span>**Formato**

Blocco note ci da la possibilità di personalizzare il nostro documento.

Modifichiamo il carattere del testo: tipo, stile e dimensione:

Andiamo sulla voce di menu Formato e facciamo un click sinistro con il mouse.

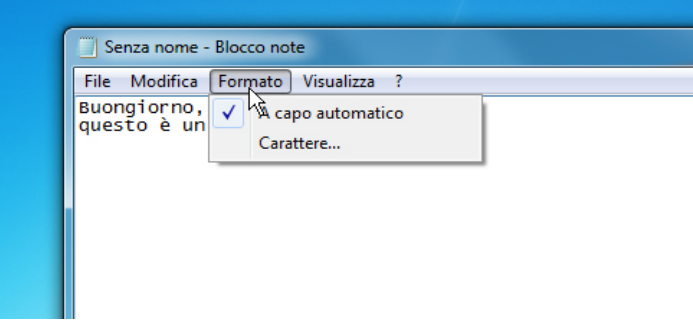

Seleziona ora la voce Carattere con un click sinistro del mouse.

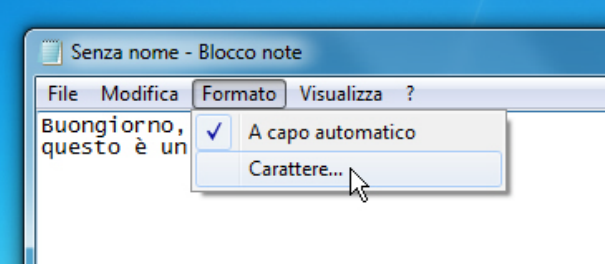

Si apre la finestra con le impostazioni del carattere.

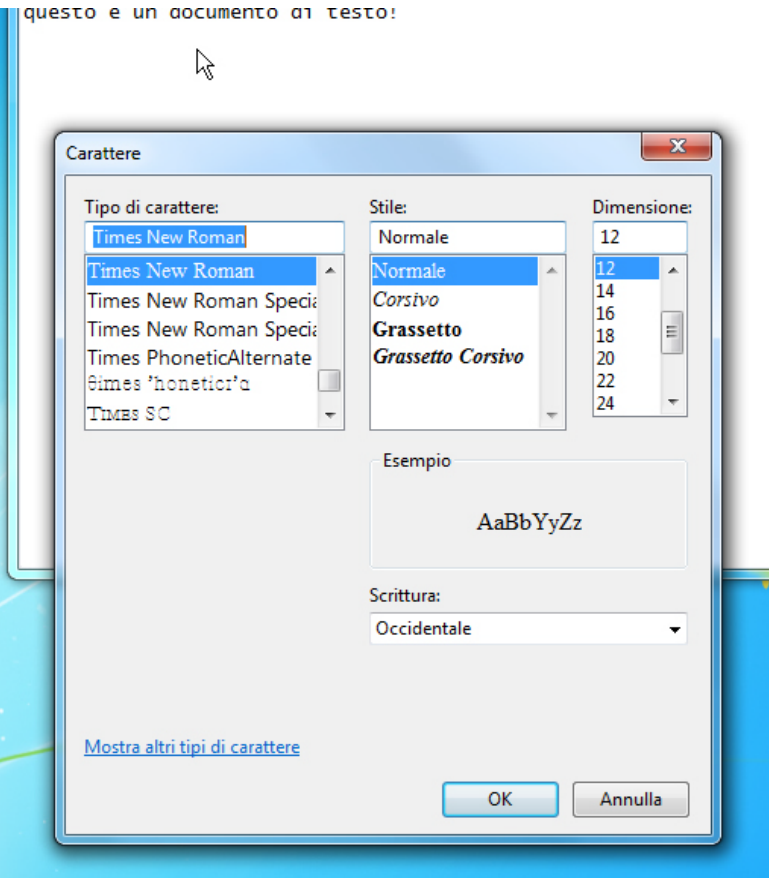

In questa finestra andiamo ora a cambiare qualche impostazione.

Selezioniamo, dal menù a sinistra un Tipo di carattere diverso (Comic Sans MS per esempio) e una Dimensione di carattere (18, per esempio) dal menu di destra e poi facciamo un click sinistro sul pulsante OK in basso.

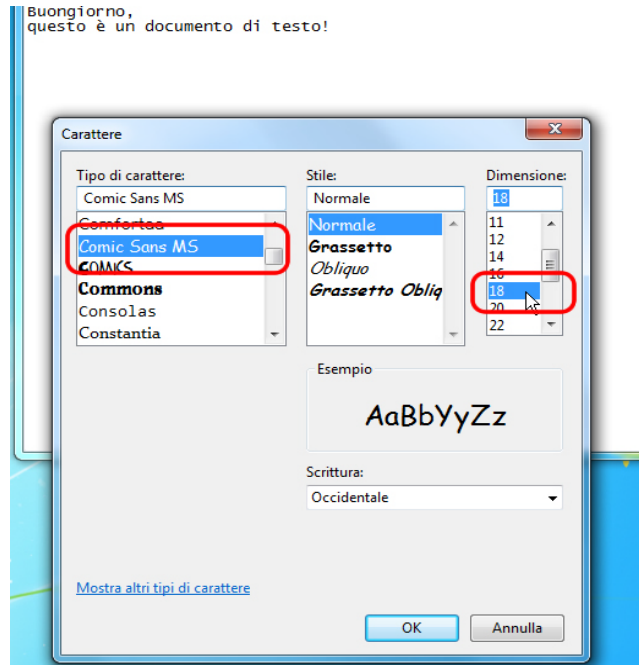

Ecco come si presenta il testo ora:

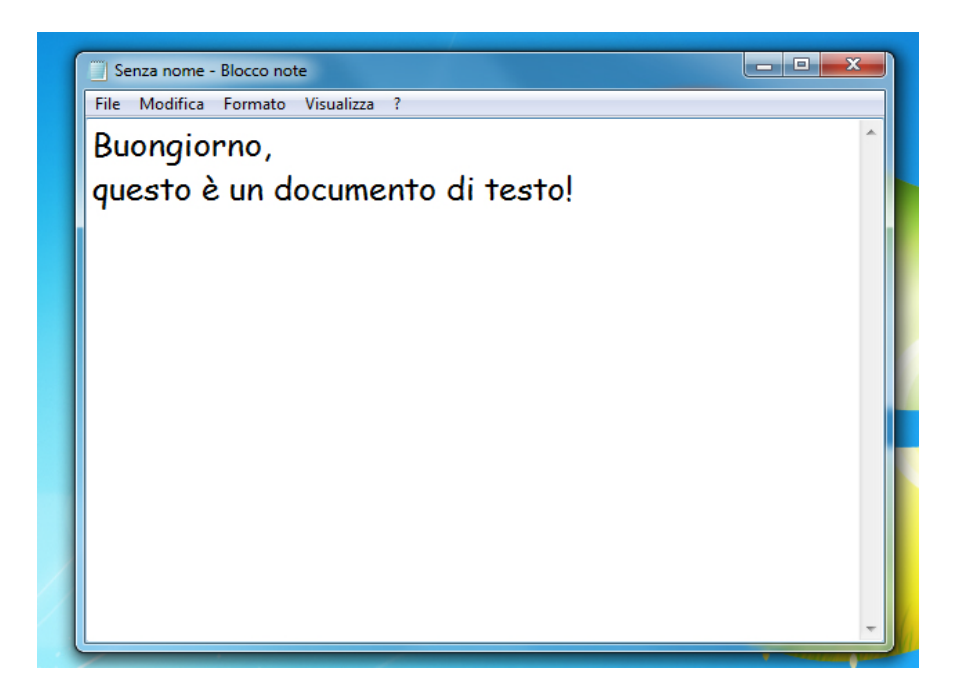

### <span id="page-8-0"></span>**Copiare, tagliare e incollare i testi**

Queste tre importanti funzioni ci aiutano a velocizzare e a riorganizzare il lavoro di scrittura; vediamole in azione andando avanti con la pratica inserendo altro testo:

Andiamo a capo una volta (tasto Invio / Enter) e scriviamo : come stai?

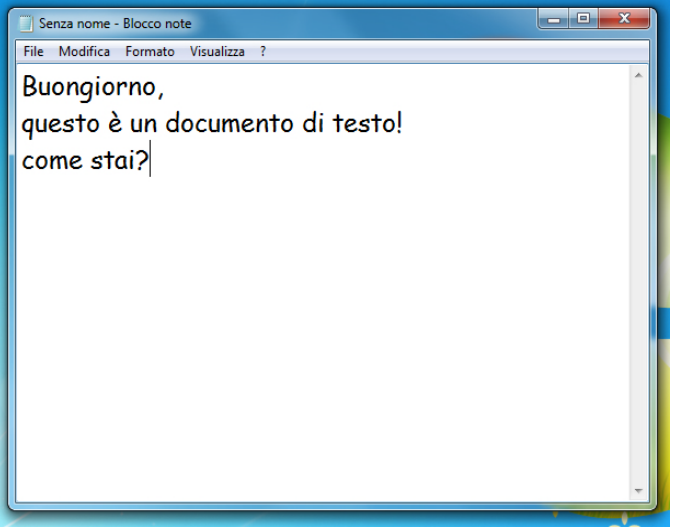

Quello che andremo a fare ora è spostare il testo appena scritto in un altro punto, questa operazione di spostamento del testo o di qualsiasi altro oggetto si chiama Taglia.

Posizionando il cursore del mouse alla destra della riga appena scritta, premiamo il bottone sinistro del mouse e, senza rilasciare, selezioniamo (il testo si evidenzierà in blu) trascinando il cursore sino all'inizio della riga, a questo punto rilasciamo il bottone del mouse:

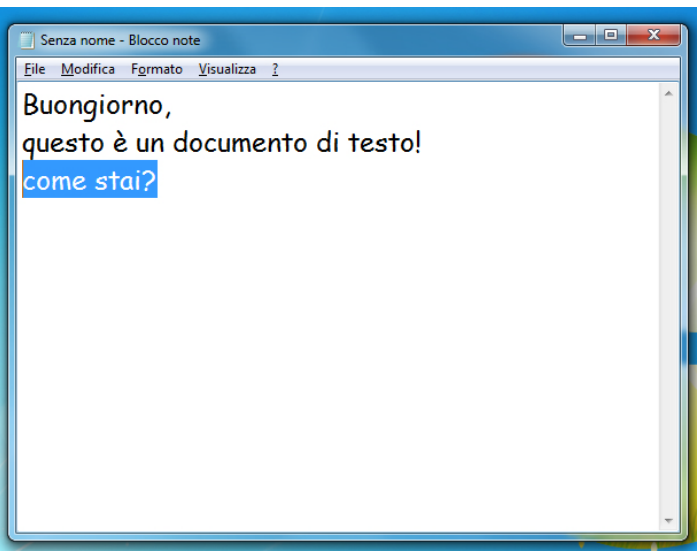

In questo modo stiamo indicando a Blocco note che "questo pezzo di testo è il nostro soggetto" e che le indicazioni che daremo saranno riferite a lui.

Torniamo sulla Barra dei menù e con un click sinistro del mouse sul pulsante Modifica apriamo il relativo menu. Ora portiamo il cursore sul pulsante Taglia e facciamo nuovamente un click sinistro con il mouse.

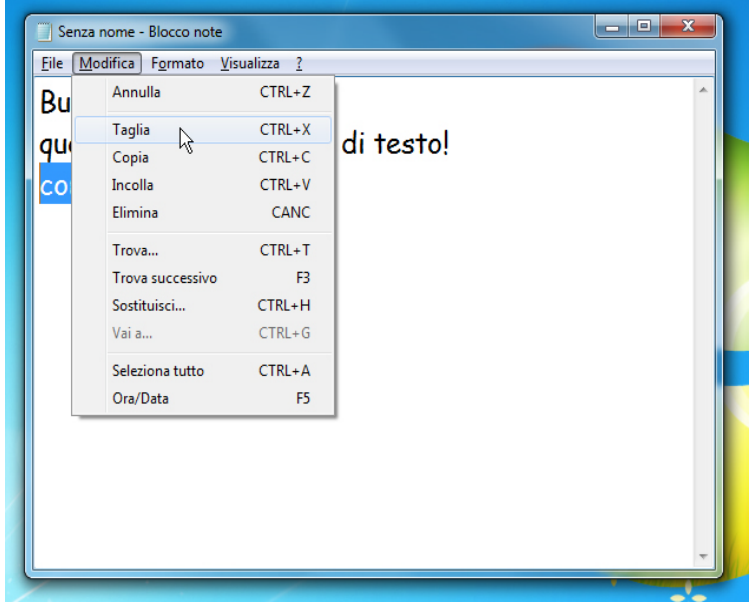

Il testo selezionato è scomparso! Ma non temere, nulla è andato perso, abbiamo caricato nella memoria del computer la frase selezionata e lì rimarrà sino a quando non gli diremo di "restituircela".

Una volta selezionato il testo puoi anche utilizzare la combinazione di tasti CTRL e X premuti contemporaneamente per ottenere lo stesso comando di Taglia.

Ora posizioniamo il cursore del mouse subito dopo la virgola di Buongiorno e con un click sinistro del mouse attiviamo la scrittura in quel punto, dopo di che, con una pressione sul tasto Invio / Enter della tastiera, creiamo una riga vuota.

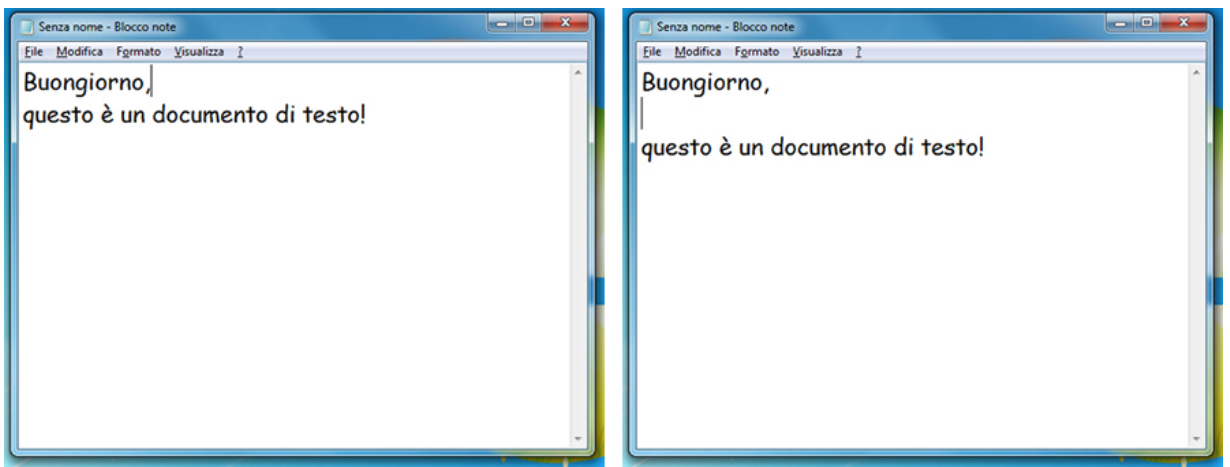

Andiamo ad ordinare al computer di inserire in questo punto (la riga vuota appena creata) il testo che abbiamo precedentemente tagliato, questa operazione si chiama Incolla.

Torniamo nella Barra dei menu e con un click sinistro apriamo il menu Modifica, portiamo poi il cursore sulla voce Incolla e facciamo nuovamente un click sinistro:

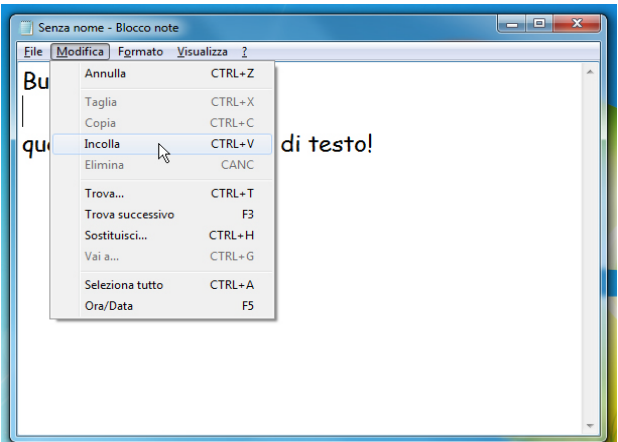

Ecco che il testo si è spostato nel punto desiderato!

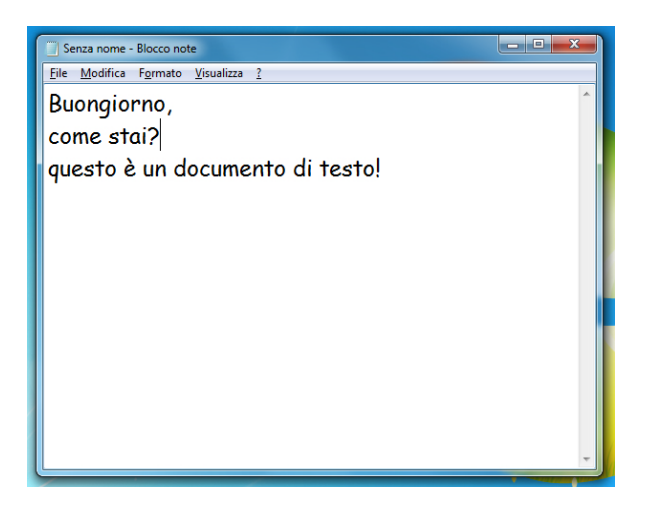

In questo caso la combinazione di tasti per ottenere velocemente il comando incolla è CTRL e V.

Continuiamo con le modifiche, posizioniamo il cursore del mouse alla fine del testo, dopo il punto esclamativo, e facciamo click sinistro per attivare la scrittura.

Con il tasto Backspace (la freccia che guarda a sinistra) cancelliamo completamente l'ultima riga di testo.

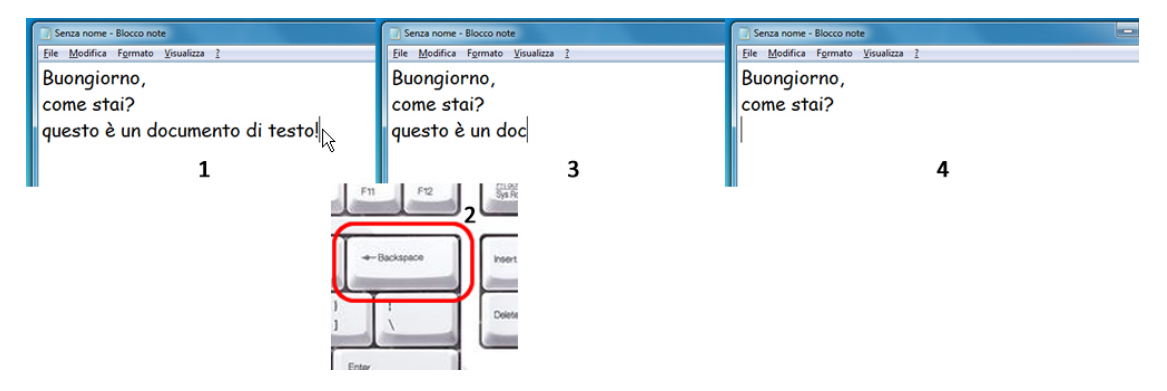

Digitiamo ora queste frasi:

Questa è la lista delle cose da comprare un pacco di spaghetti n.3 un chilo di farina

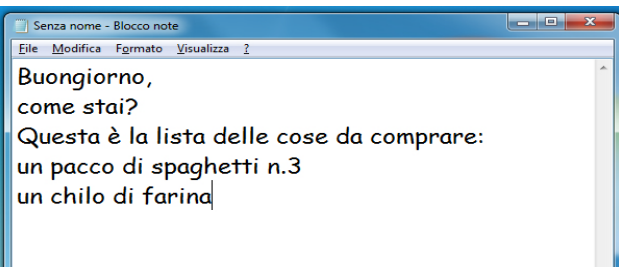

Andiamo ora a copiare una parte del testo per poterla utilizzare senza bisogno di riscriverla completamente, questa operazione si chiama Copia

Come fatto in precedenza portiamo il cursore del mouse a destra dell'ultima riga e premiamo, senza rilasciarlo, il tasto sinistro del mouse, trasciniamo verso sinistra sino all'inizio della riga per selezionare (il testo si evidenzia in blu) tutta la frase.

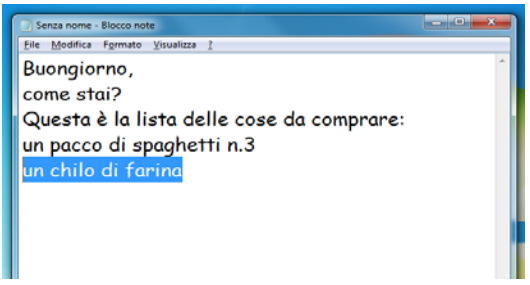

Ora, nella Barra dei menu fai click sinistro sulla voce Modifica e portando il cursore sopra la voce Copia fai nuovamente un click sinistro.

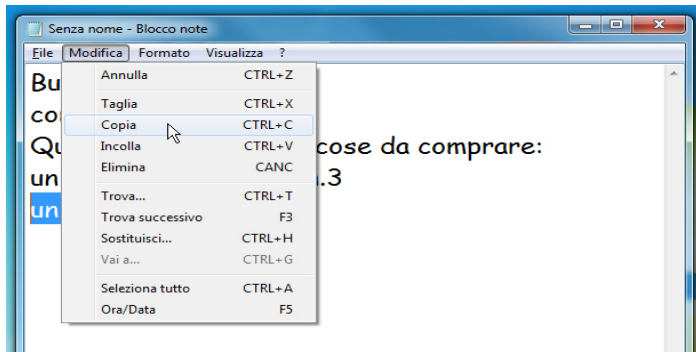

Sembra non essere successo nulla di particolare ma in realtà il computer ha appena messo in memoria la frase che abbiamo selezionato.

Spostando il cursore alla fine dell'ultima parola del testo (farina) premiamo Invio/Enter per andare a capo e creare una nuova riga vuota.

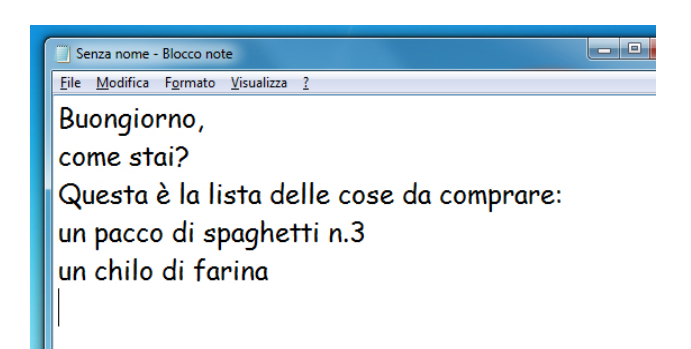

Torniamo sulla Barra dei menu e selezioniamo con un click sinistro la voce Modifica e, nel relativo menu cerchiamo il pulsante Incolla (lo stesso di prima!) e facciamoci un click sinistro sopra.

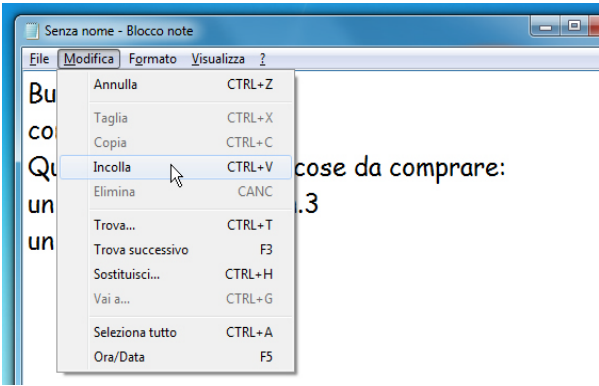

Ecco che la riga precedentemente copiata è stata inserita nel testo.

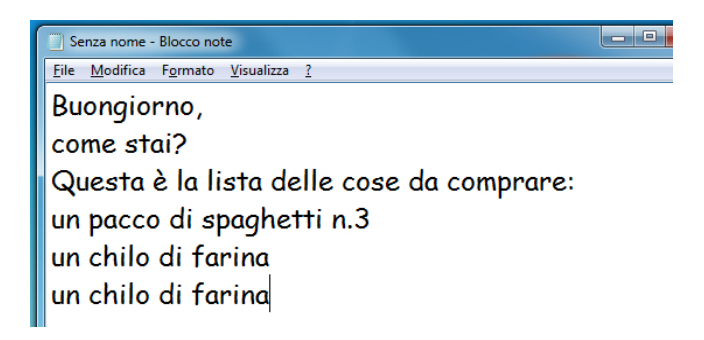

Come fatto in precedenza, con il tasto Backspace (la freccia che guarda a sinistra) cancelliamo la parola farina e la sostituiamo con zucchero

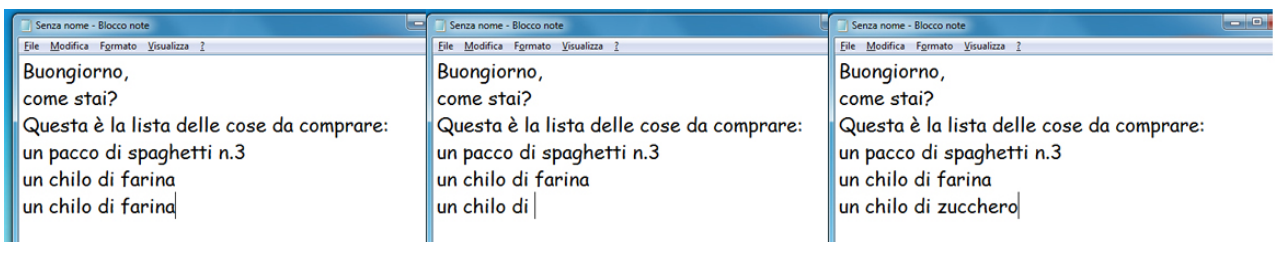

Inseriamo altro testo in modo da utilizzare due caratteri molto importati, il simbolo dell'Euro € e la chiocciolina @ (in inglese si pronuncia at e significa "presso"), questi è il testo da aggiungere:

#### ti lascio 10 € sul tavolo scrivi una email a Paolo: paolo.rossi@email.it

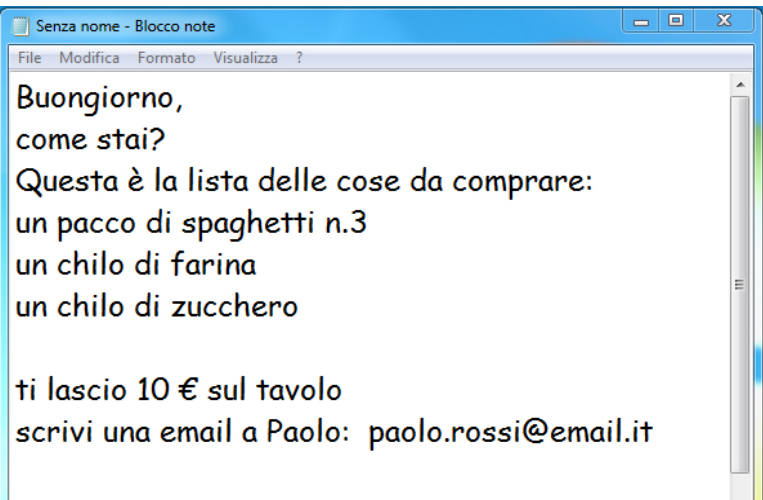

Ricordi come si digitano questi due caratteri?

Per il simbolo dell'euro € devi premere il tasto ALT GR e contemporaneamente la lettera E sulla tastiera.

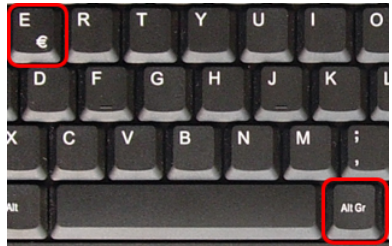

Per il simbolo chiocciolina @ devi premere il tasto ALT GR e contemporaneamente la lettera ò sulla tastiera.

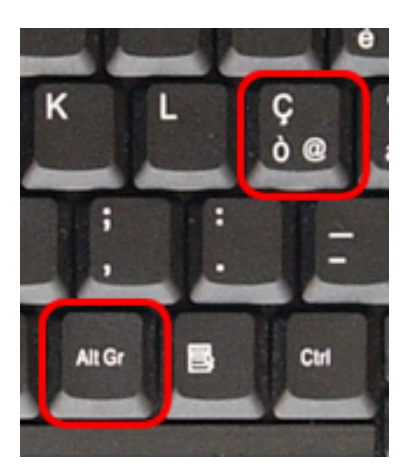

### <span id="page-15-0"></span>**Salvare il file**

Per conservare un file (documento, immagine, video) è necessario salvarlo, ossia memorizzarlo in un *archivio elettronico* (il disco rigido interno o un dispositivo esterno, ed es. una chiavetta USB), per poterlo aprire e rielaborare in un secondo momento, ad esempio apportare delle successive modifiche o aggiunte.

Andiamo a salvare il nostro documento di testo.

Portando il cursore sulla Barra del menu facciamo un click sinistro su File per aprire il menu e, portando il cursore sopra alla voce Salva con nome, facciamo un altro click sinistro con il mouse.

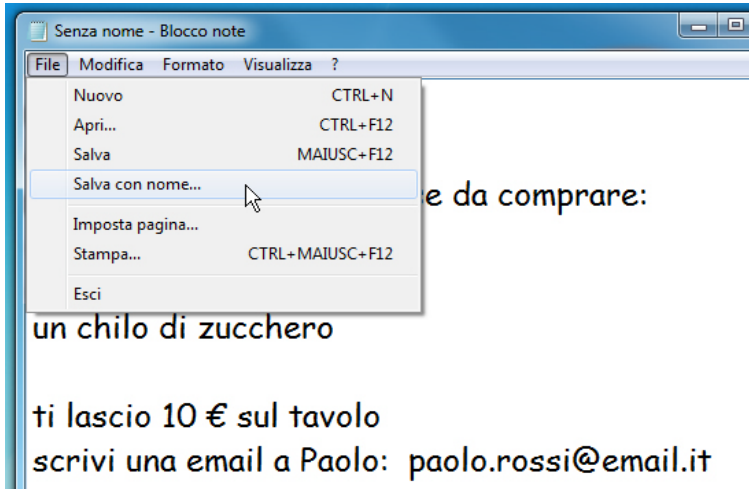

Si apre una finestra (Finestra di dialogo) che ci consente di scegliere dove salvare il nostro file e che nome assegnargli.

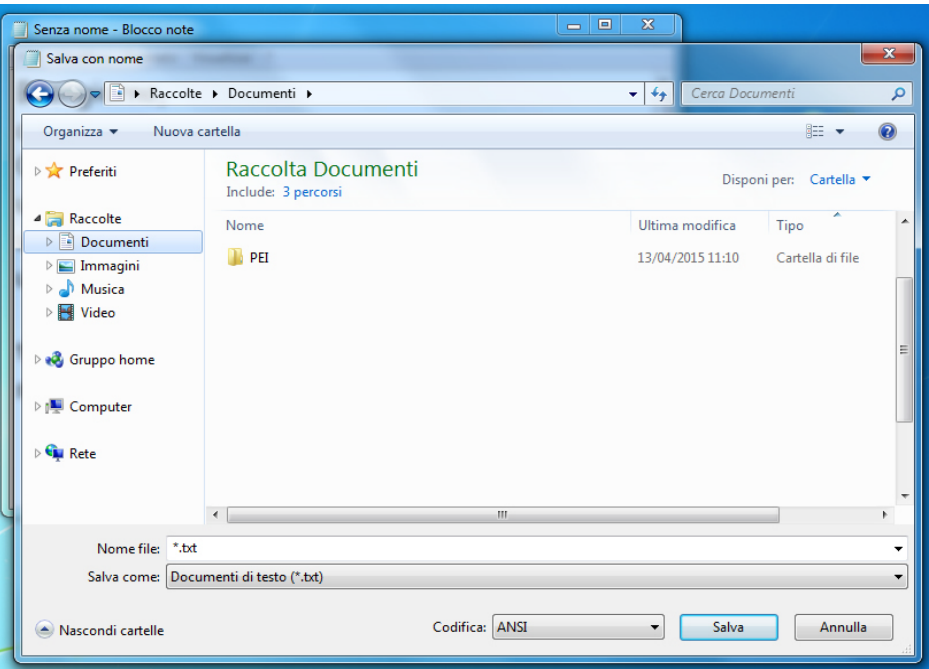

A sinistra, come abbiamo già visto, abbiamo delle scorciatoie per raggiungere rapidamente delle posizioni predefinite (Documenti, Immagini, Musica, Video) dove salvare i nostri file chiamate Raccolte

Facciamo un click su Documenti per essere certi di trovarci all'interno della cartella Documenti

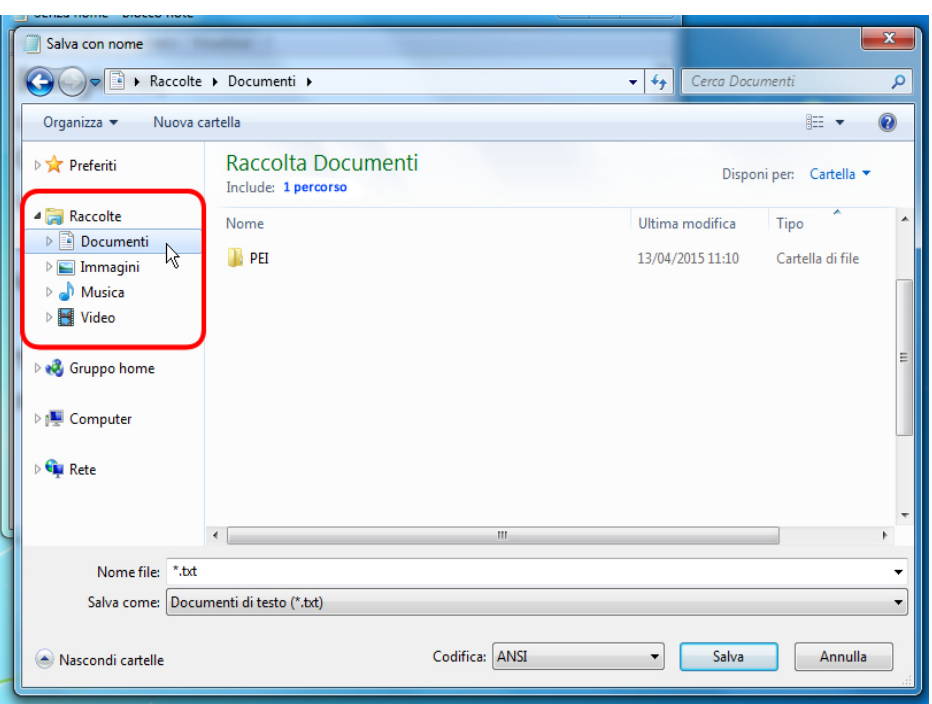

Abbiamo quindi deciso il DOVE salvare il file, ora dobbiamo dare un nome al nostro file.

Nella parte inferiore della finestra aperta c'è una casella di testo chiamata Nome file, posizioniamo il cursore al suo interno e facciamo un click sinistro per attivarla.

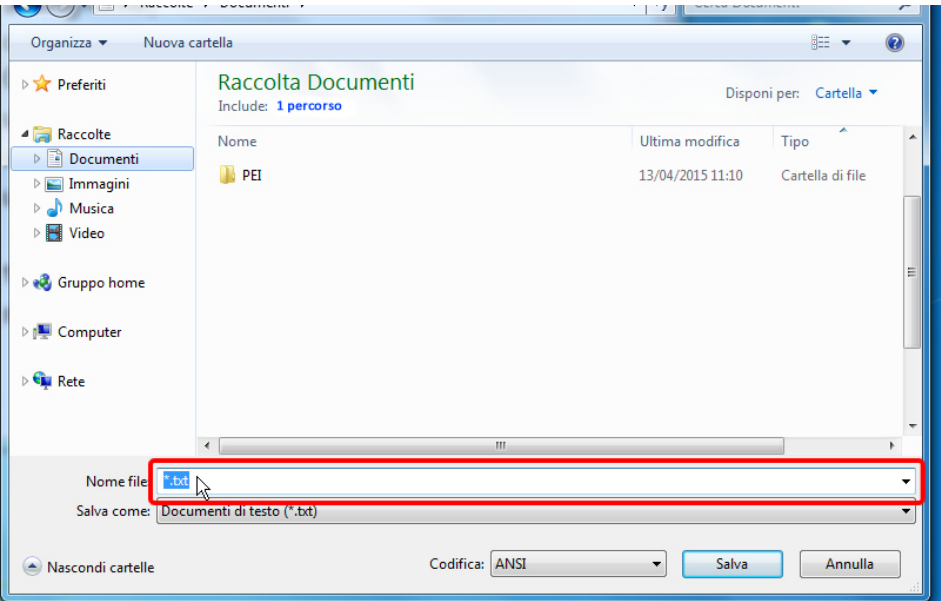

Cancelliamo tutto il contenuto e digitiamo il nome del file (per esempio, mio documento) e facciamo un click sinistro sul bottone Salva.

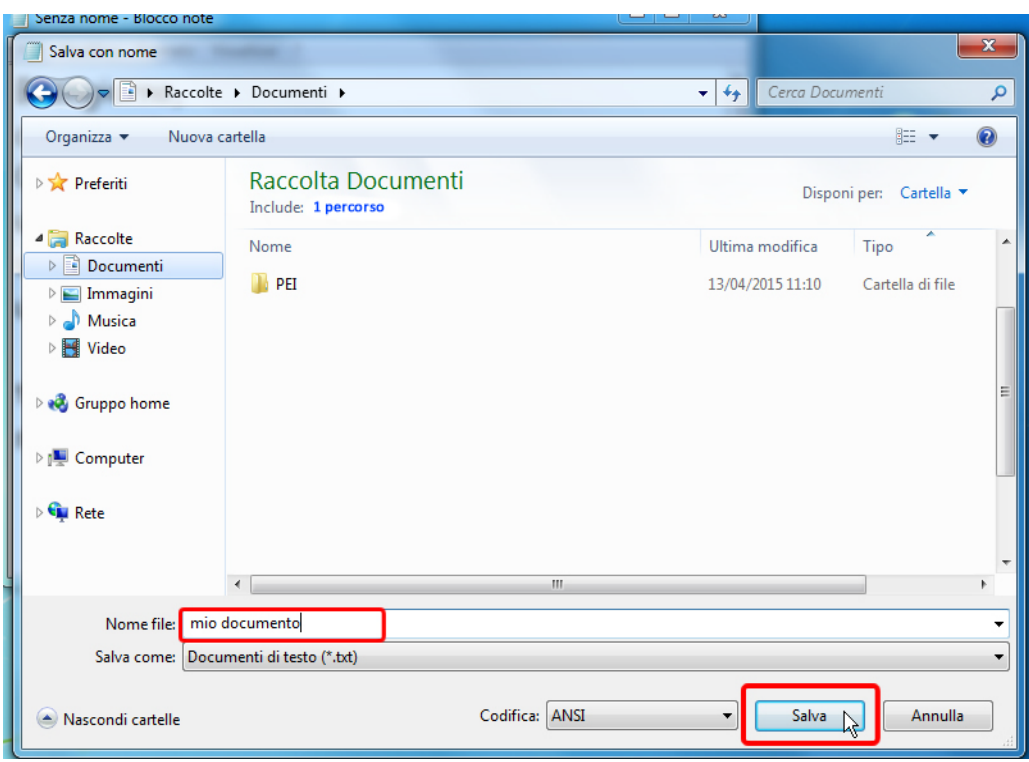

La finestra di dialogo si chiude e la finestra di Blocco note con il nostro documento torna in primo piano. Apparentemente non è cambiato nulla ma se osservi la Barra del titolo vedrai che ora il documento si chiama mio documento.txt

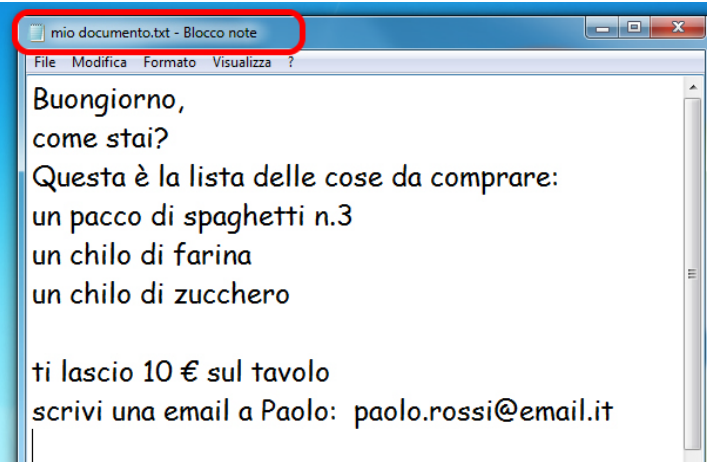

Consideriamo terminato il nostro lavoro e andiamo a chiudere la finestra con un click sinistro sul bottone rosso in alto a destra della finestra

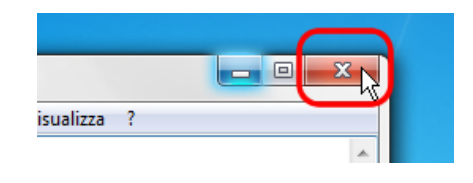

Fatto!

ļ

## <span id="page-19-0"></span>**Aprire un file salvato**

Ma se volessi modificare un documento o semplicemente ne volessi leggere il contenuto?

Andiamo a vedere come aprire un documento esistente. Fondamentalmente abbiamo due modi per farlo, il primo è trovare il file da aprire (sul computer, su una chiavetta USB, etc) e, appunto, aprirlo.

Facciamo un click sinistro sul bottone Gestione risorse (Esplora risorse) nella Barra delle applicazioni.

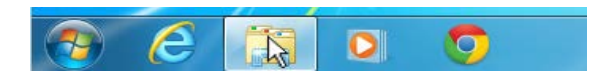

Abbiamo così aperto una finestra che ci consente di cercare e individuare il nostro file.

Se ricordi abbiamo deciso di salvare il file dentro una cartella chiamata Documenti facilmente raggiungibile dalla scorciatoia (collegamento) presente nel riquadro a sinistra della finestra appena aperta.

Facciamo quindi un click sinistro sulla scorciatoia (collegamento) Documenti nel riquadro a destra della finestra (1) e successivamente un doppio click sinistro del mouse sul file mio documento nel riquadro di destra della finestra (2).

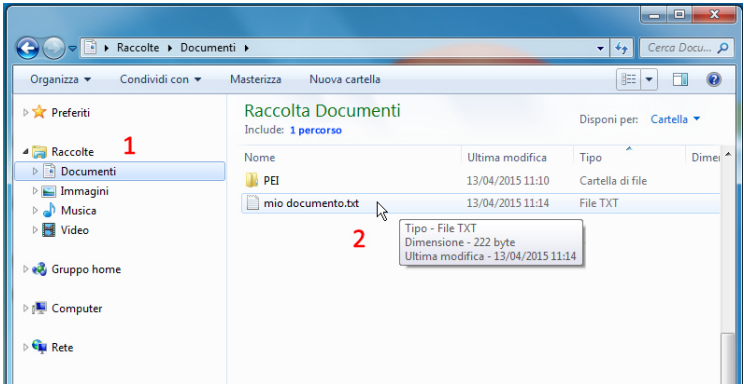

Automaticamente si avvierà Blocco note con il nostro file pronto per essere modificato o semplicemente letto.

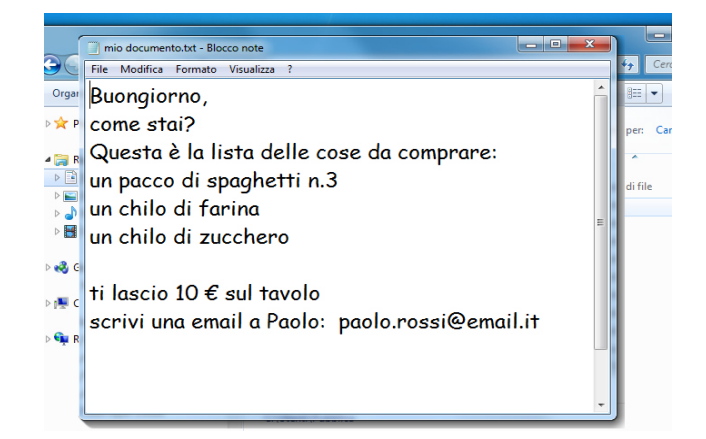

Possiamo chiudere la finestra del documento con un click sinistro sul bottone rosso in alto a destra.

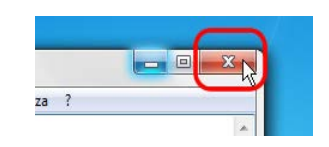

Infine chiudiamo allo stesso modo la finestra di Gestione risorse (Esplora risorse) con un click sinistro sul bottone rosso in alto a destra.

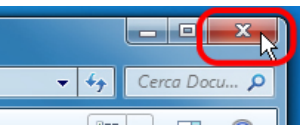

Vediamo ora il secondo modo per aprire il nostro file.

Apriamo il programma Blocco note, ripetendo la procedura precedente.

Facciamo un click sinistro con il mouse sul bottone Start sulla Barra delle applicazioni (1), facciamo un click sinistro sul bottone Tutti i programmi (2), un altro click sinistro sul bottone Accessori (3) e, infine, un click sinistro sul bottone Blocco note (4).

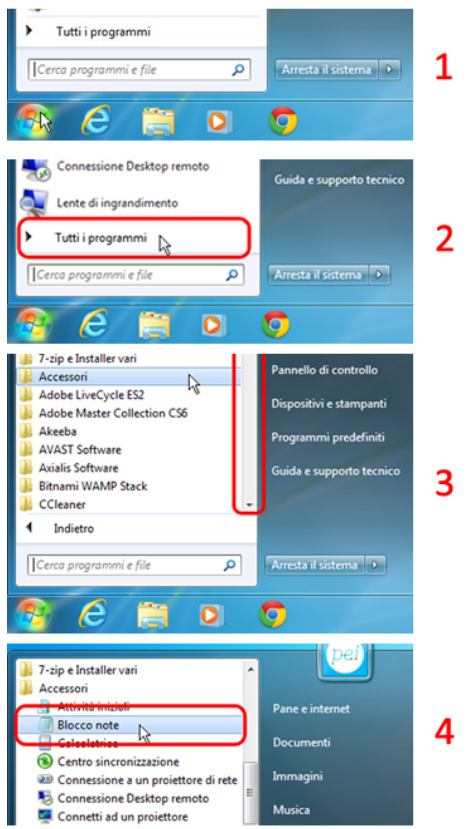

Abbiamo così aperto il programma Blocco note

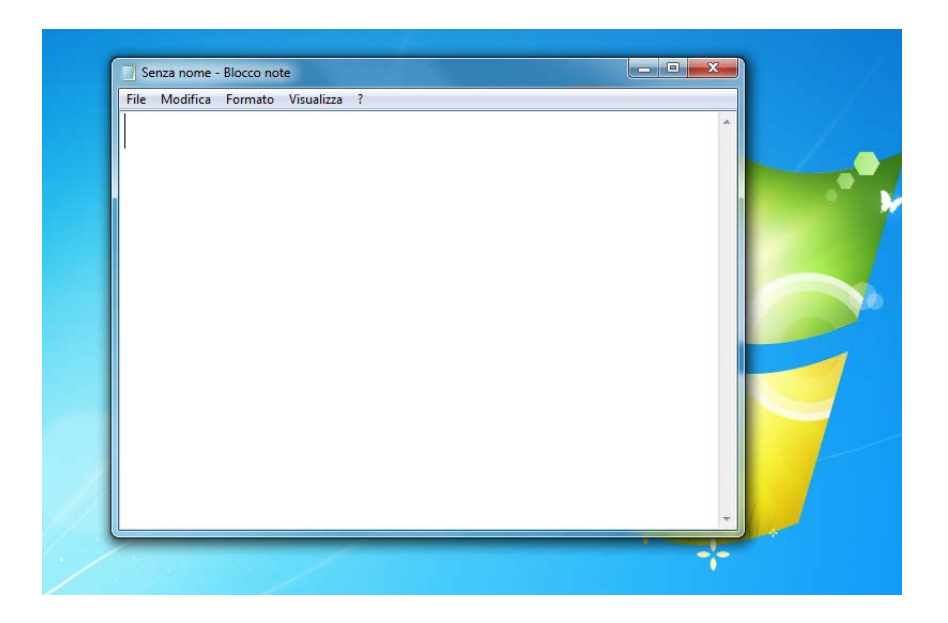

Portiamo il cursore del mouse sulla Barra del menu e facciamo un click sinistro sulla voce File e successivamente, nel relativo menu, un altro click sinistro sulla voce Apri.

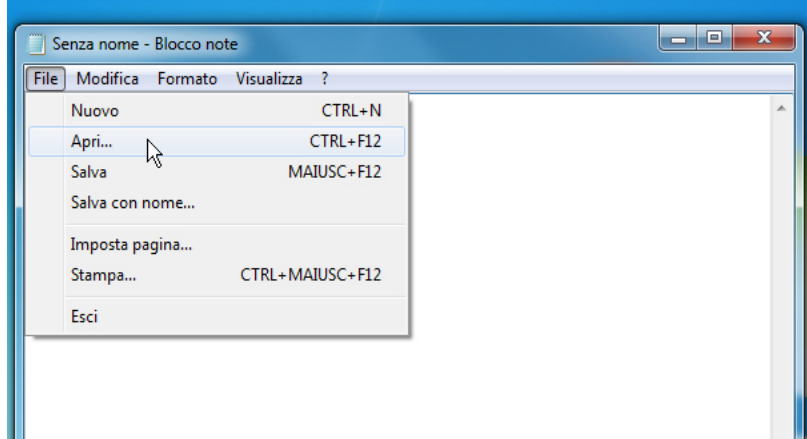

Si apre la finestra di dialogo per scegliere che file aprire. Questa finestra è del tutto simile a quella vista in precedenza, il riquadro a sinistra con le scorciatoie (collegamenti) per raggiungere alcune cartelle, il riquadro di destra con il contenuto della cartella selezionata.

Procediamo quindi con un click sinistro del mouse sulla scorciatoia (collegamento) nel riquadro di sinistra Documenti. Abbiamo quindi visualizzato, nel riquadro di destra, il contenuto della cartella. Individuato il nostro file *mio documento* facciamo un doppio click sinistro su di esso.

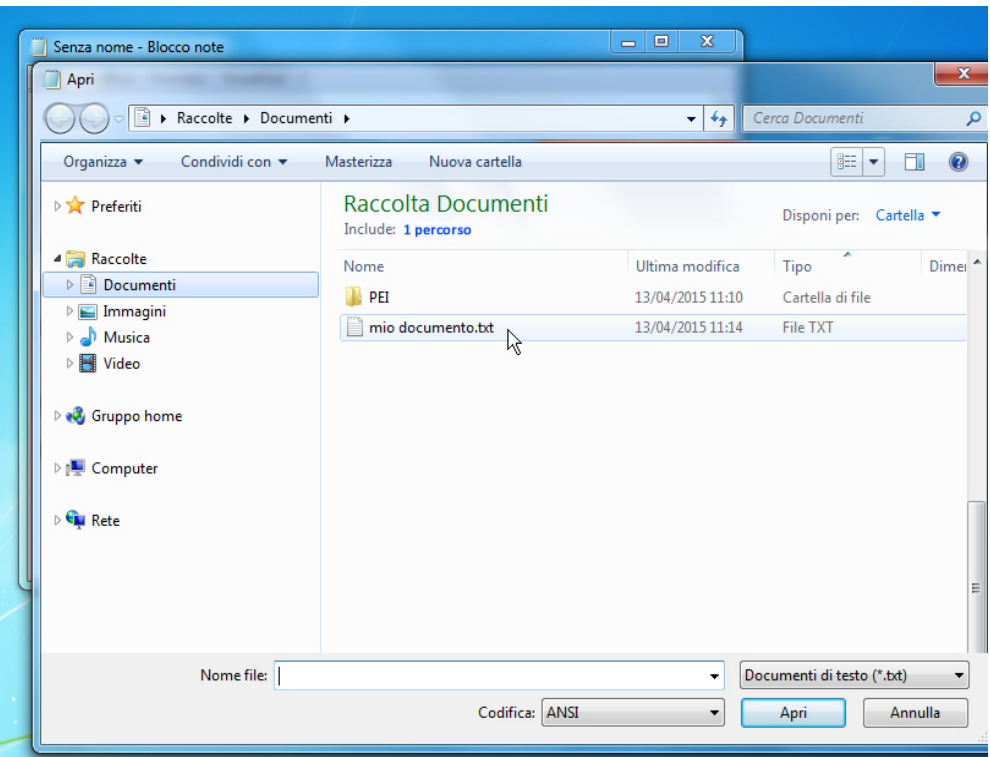

Un altro modo è fare un solo click sinistro sul nome del file e successivamente un altro click sul pulsante Apri in basso a destra nella finestra di dialogo.

Qualsiasi metodo si sia scelto ora Blocco note ha aperto il file e siamo pronti per le modifiche o per la semplice consultazione del contenuto.

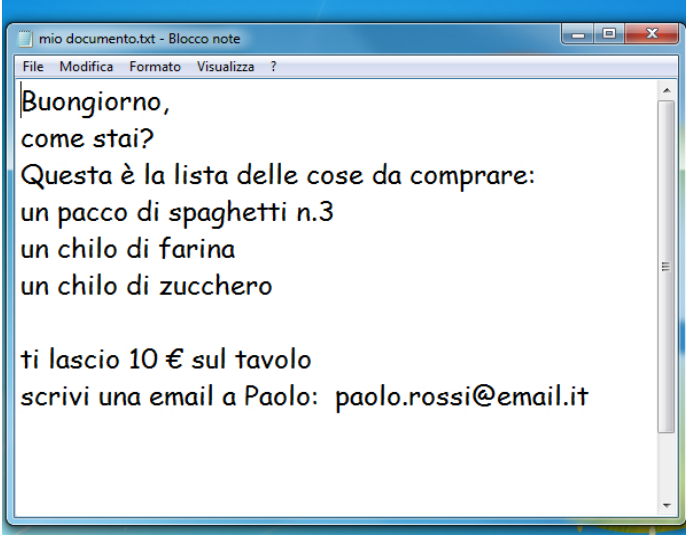

Possiamo chiudere la finestra del documento con un click sinistro sul bottone rosso in alto a destra.

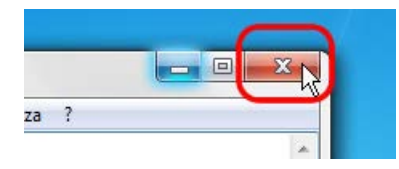